$\vert$ 

# 凯迪拉克 **EBCM** 配置与设定

- 功能说明: EBCM 配置与设定。
- 支持产品: 元征 PRO 或 PAD 系列综合诊断设备

实测车型: 凯迪拉克 ATSL VIN:LSGAR5AL7FH0\*\*\*\*。(如下图)。

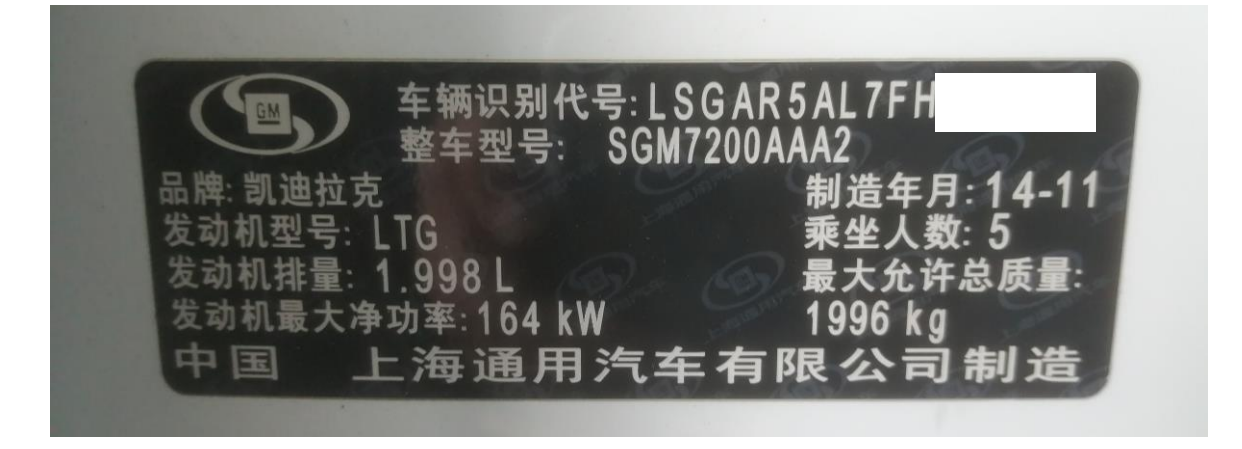

BECM 报故障码: C056E-45 电子控制单元-变量未编程。(如下图)。

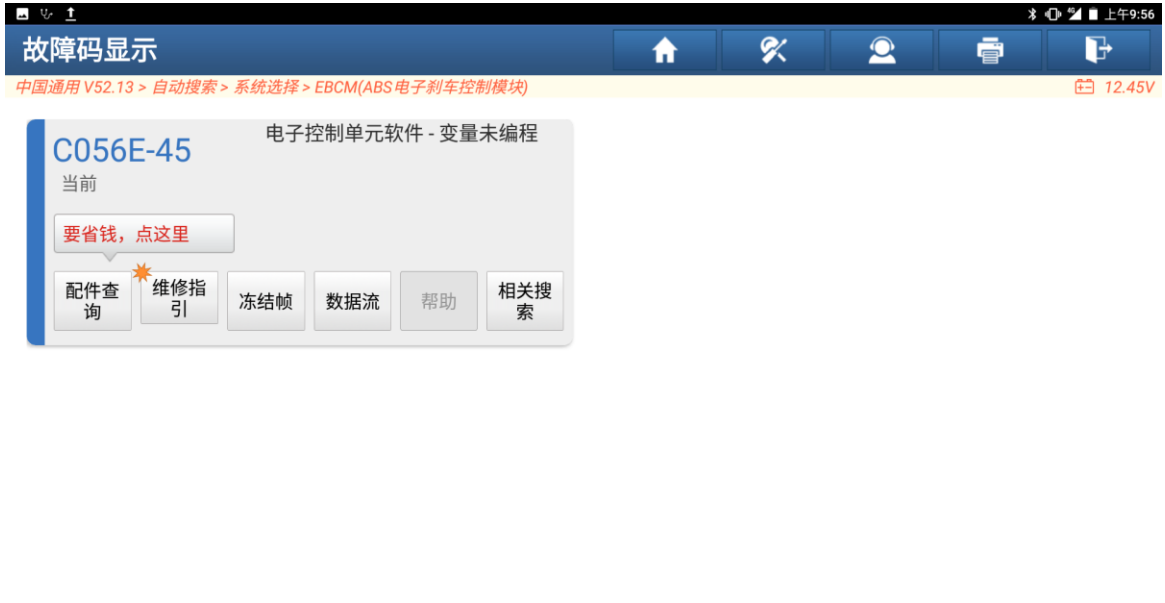

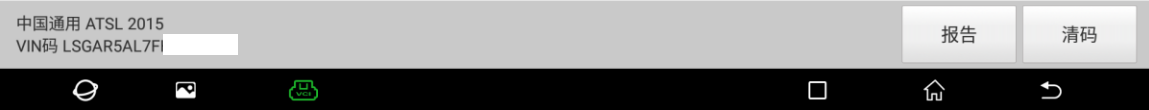

# 操作指引:

1. 进入软件选择【在线编程】(如下图);

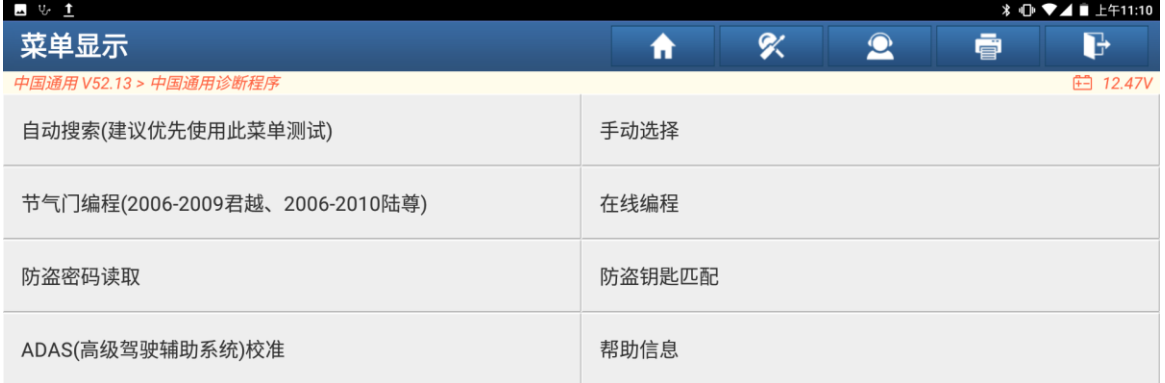

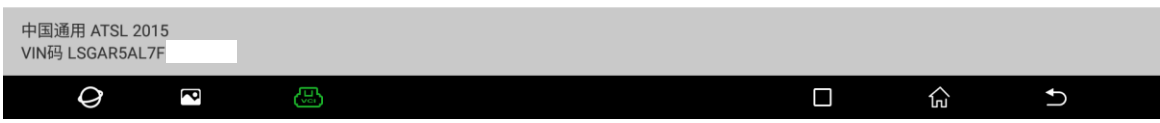

# 2. 选择【自动识别车型】(如下图);

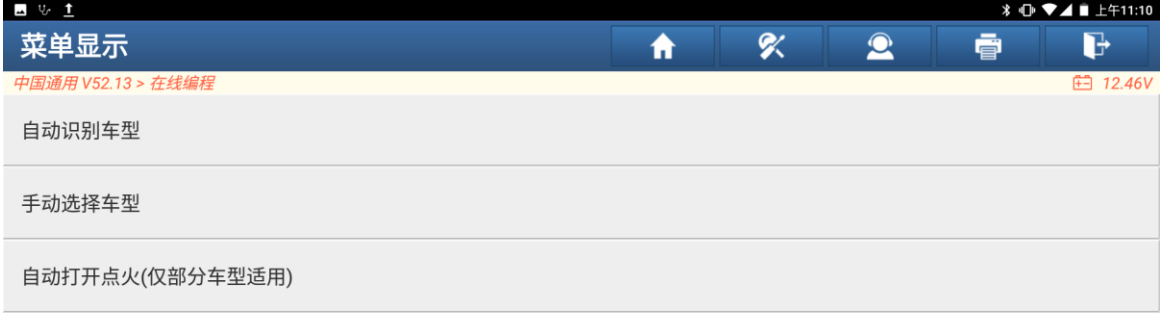

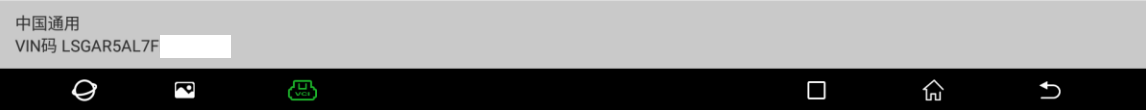

# 3. 识别车型(如下图);

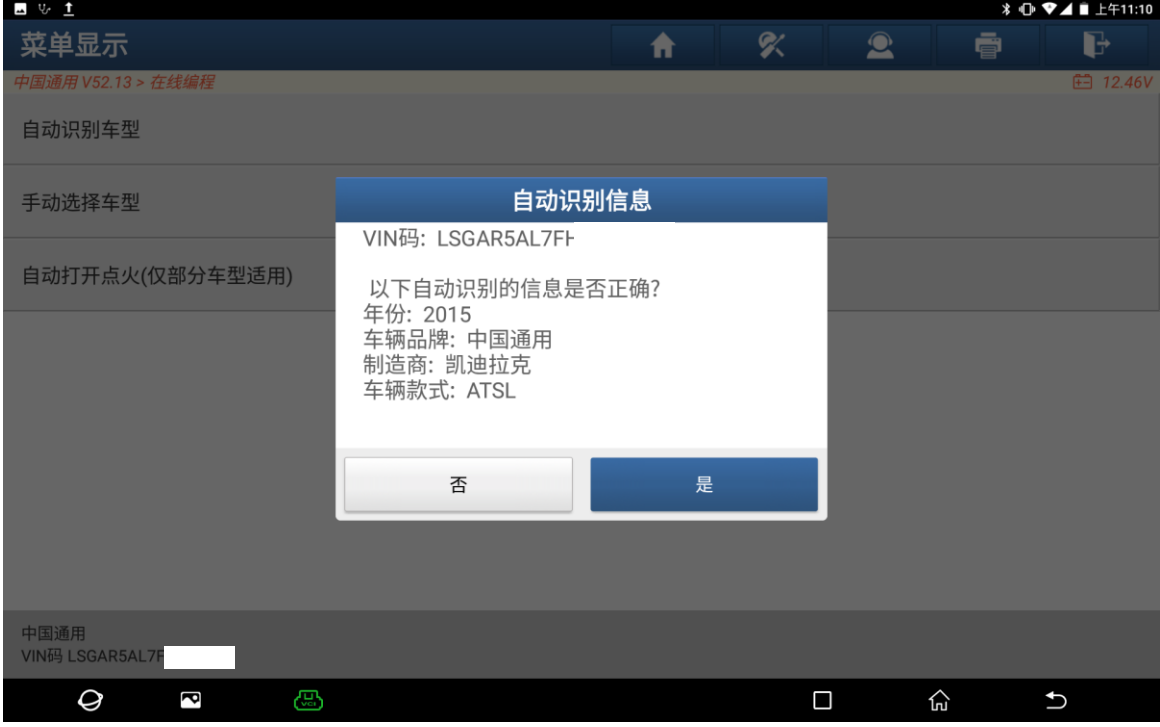

# 4. 编程信息提示(如下图);

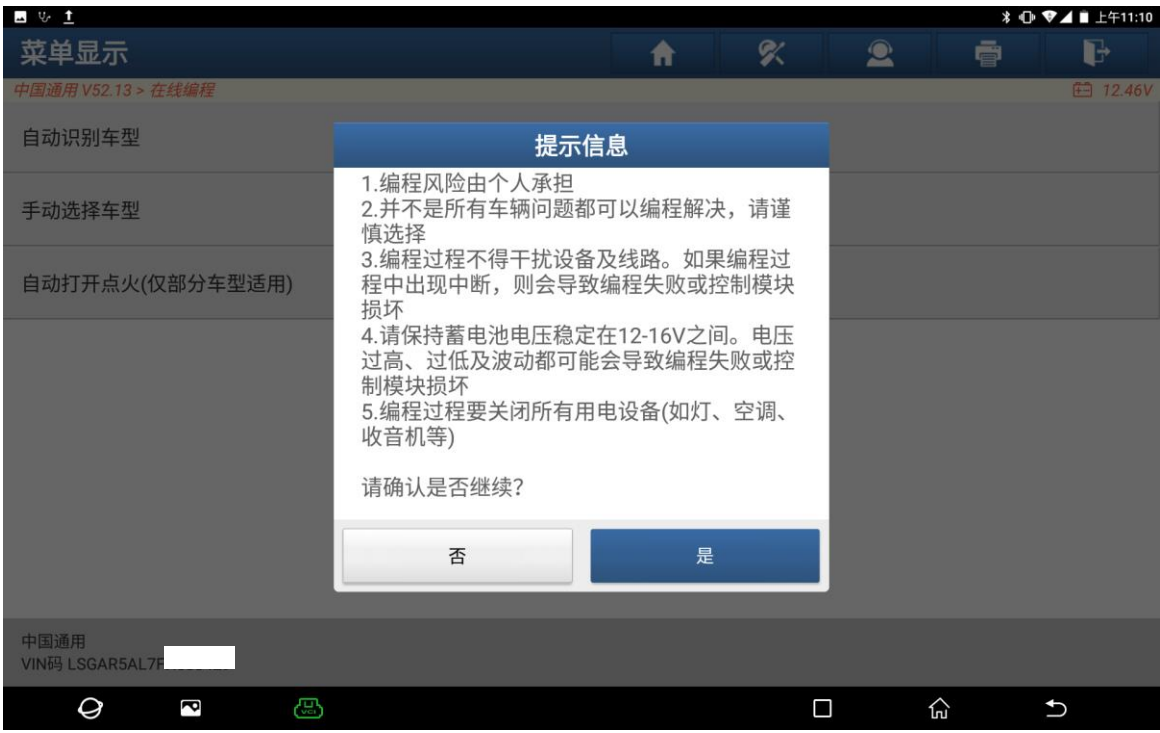

# 5. 准备通讯提示(如下图);

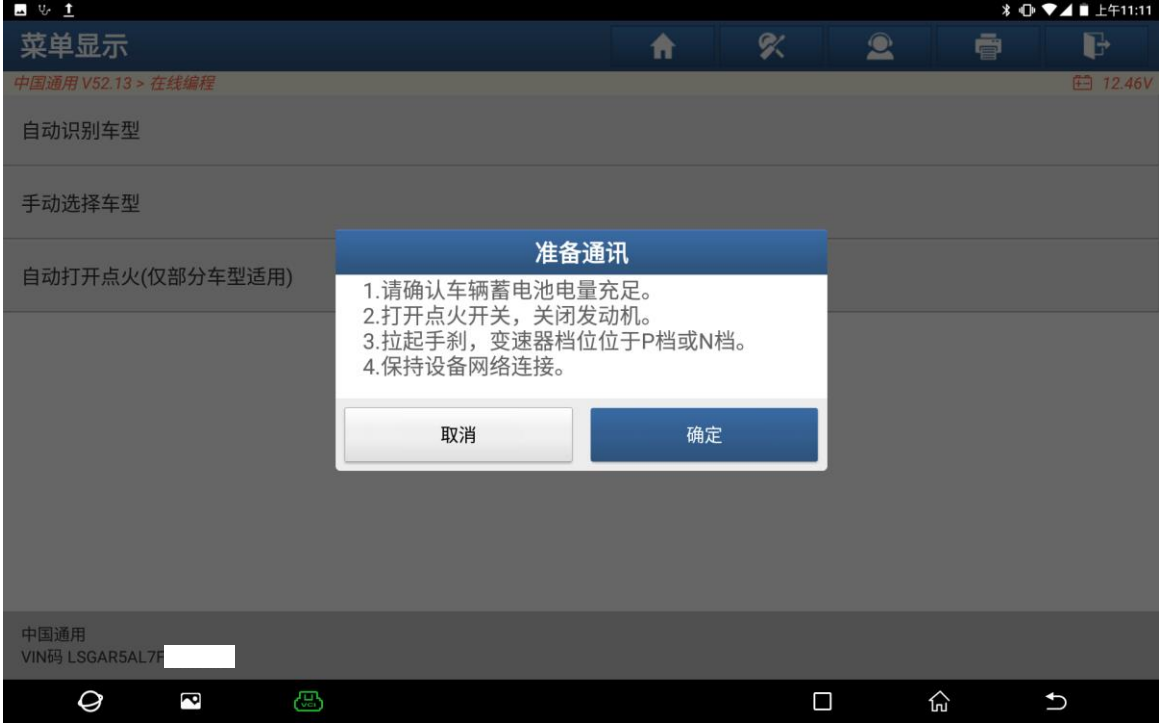

# 6. 选择【EBCM(ABS 电子刹车控制模块)】(如下图);

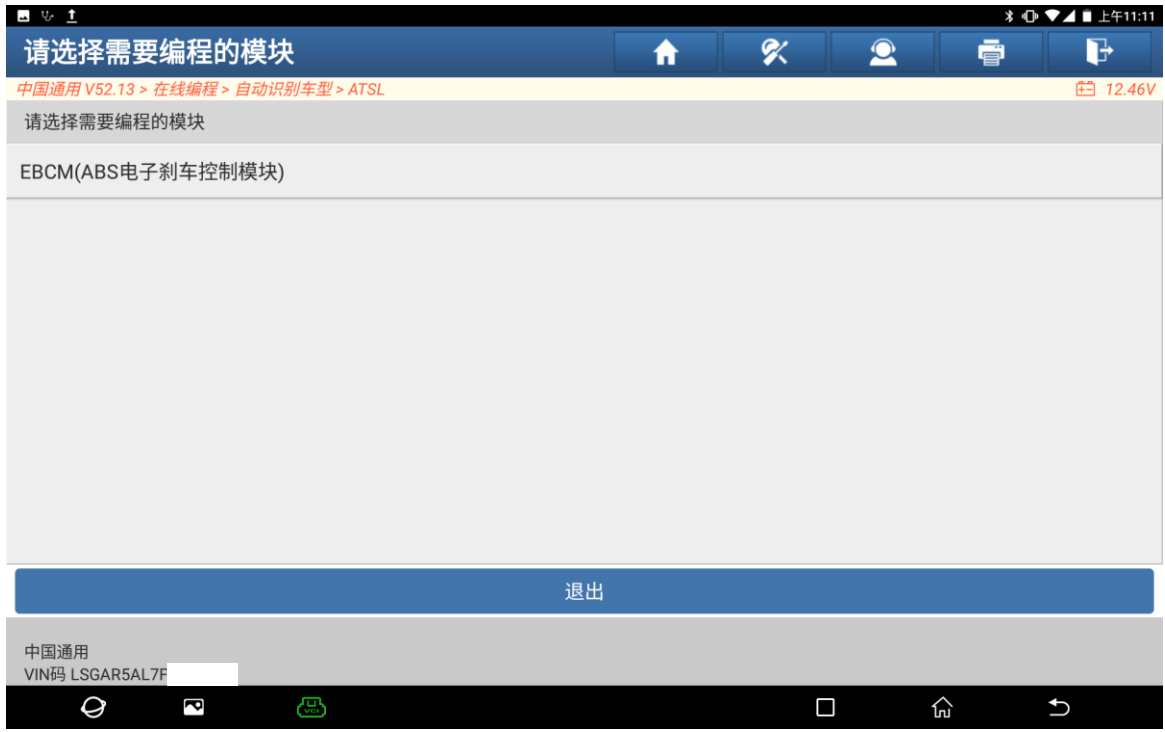

7. 选择【配置与设定】(如下图);

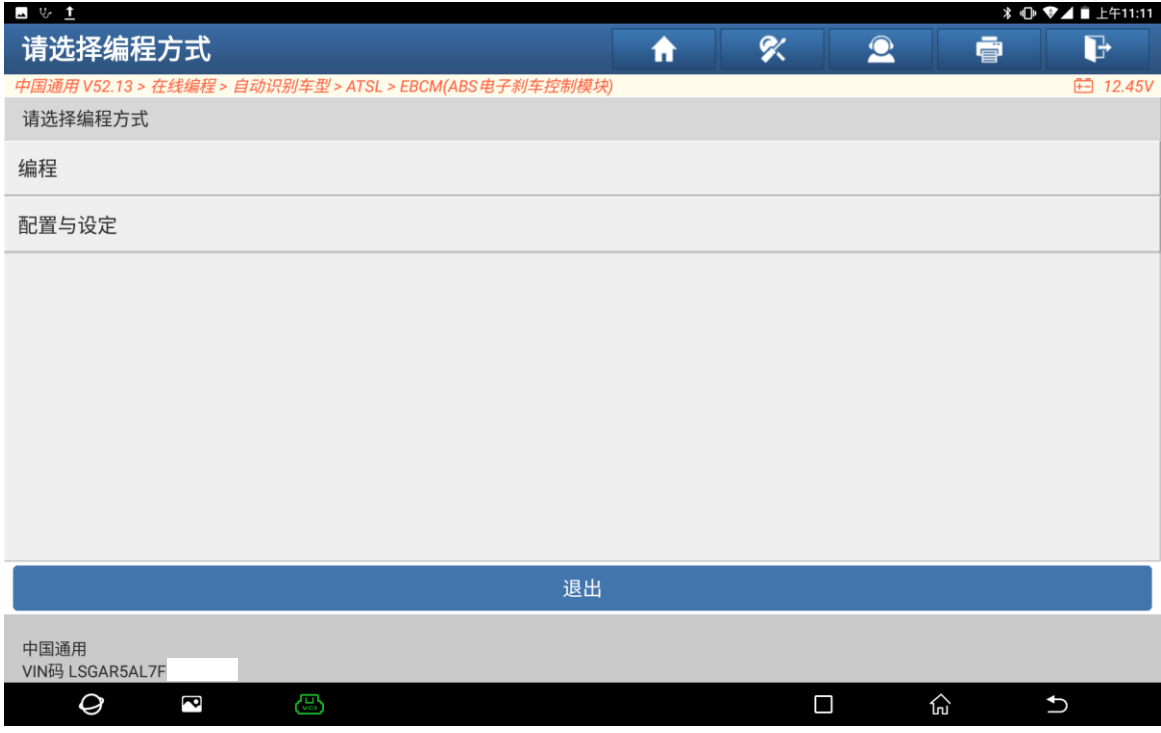

8. 正准备进行配置与设定,请严格按照提示操作(如下图);

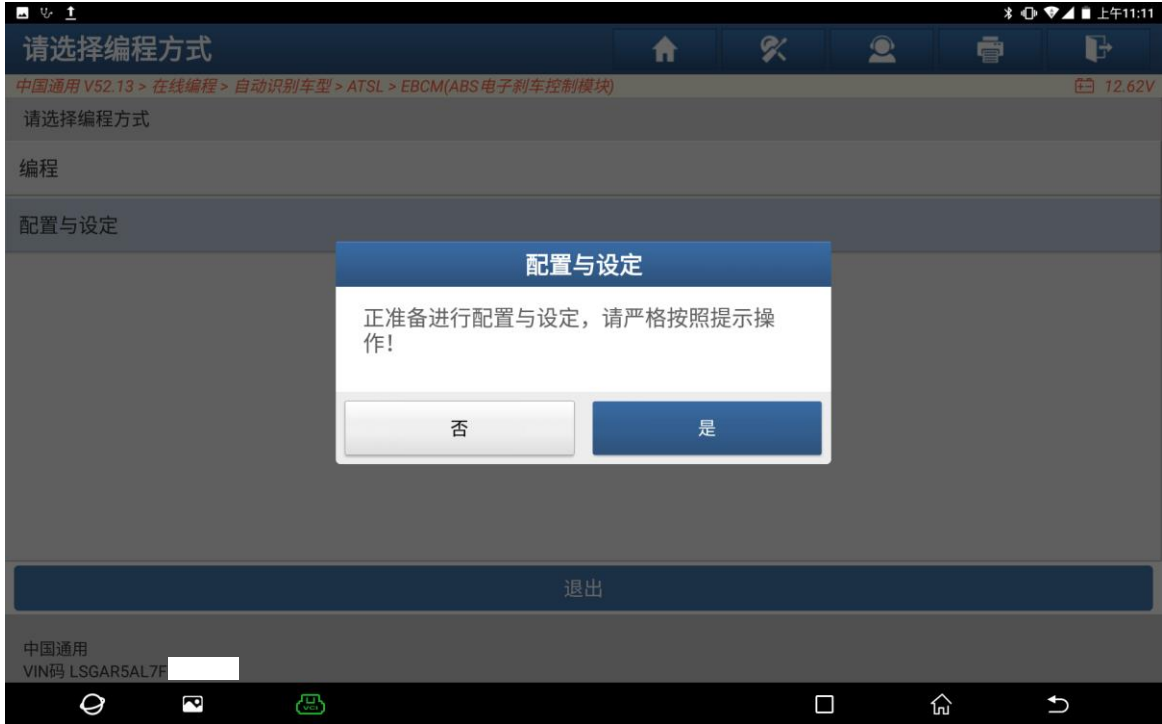

9. 不要把脚放在制动踏板上,车辆停在平坦表面上,并去除所有的额外的重量, 方向盘对中(如下图);

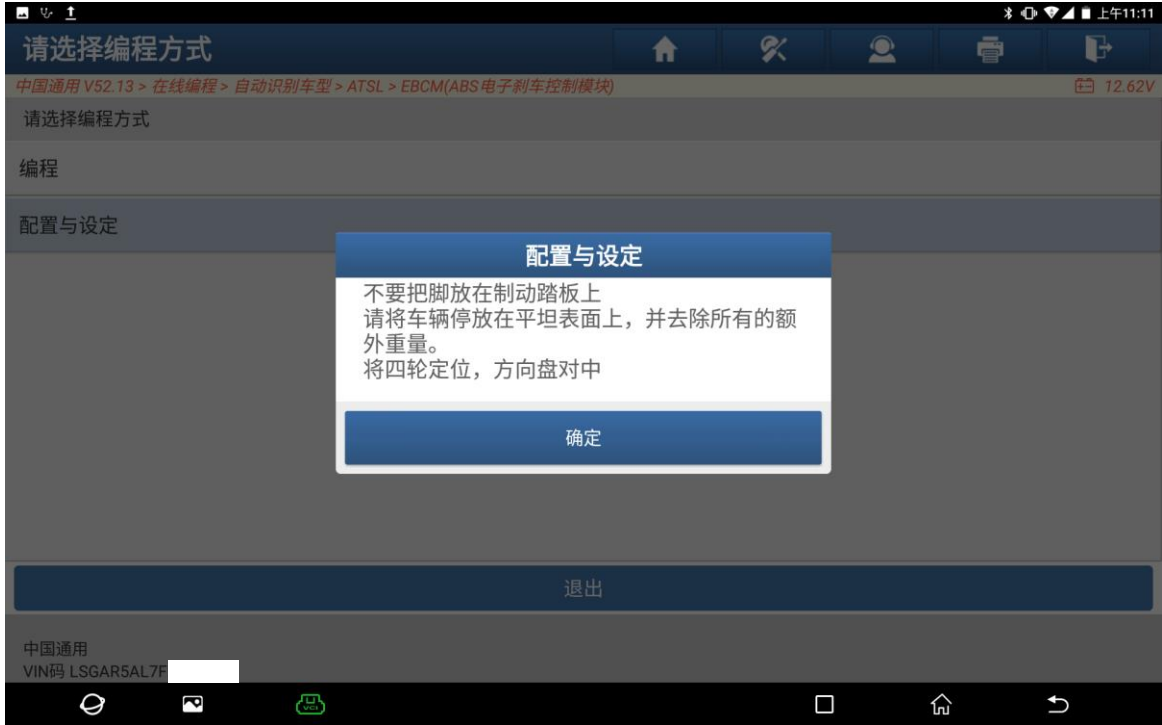

### 10. 确保点火开关打开(如下图);

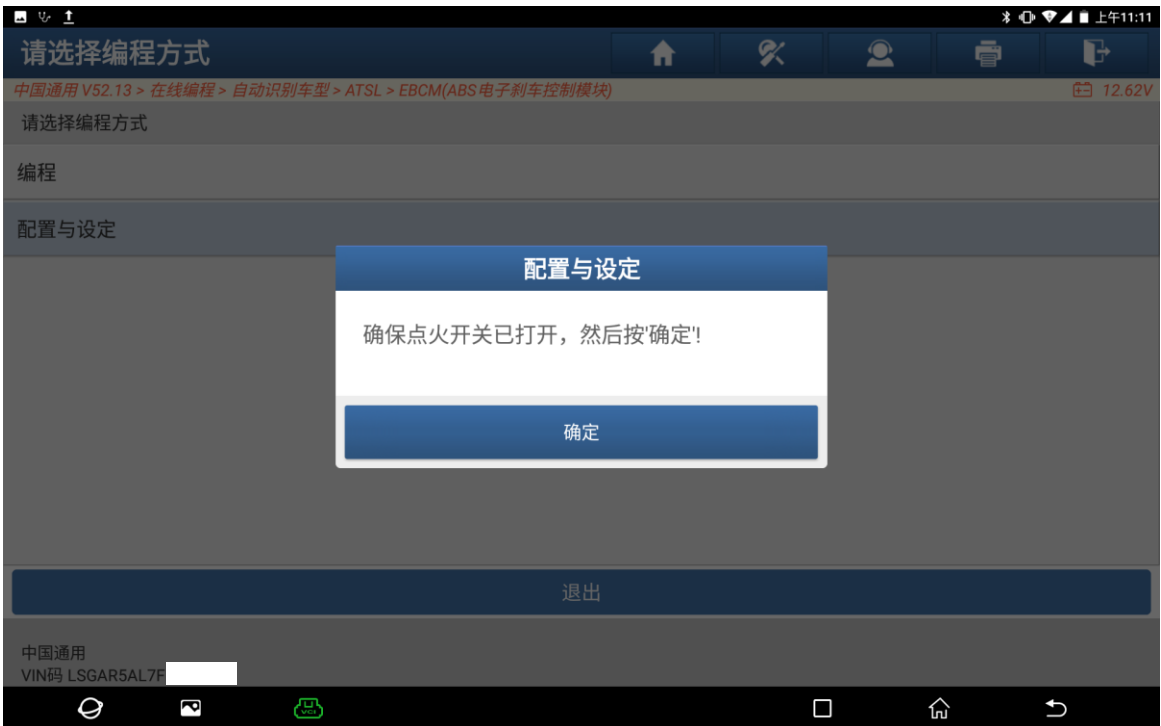

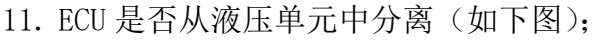

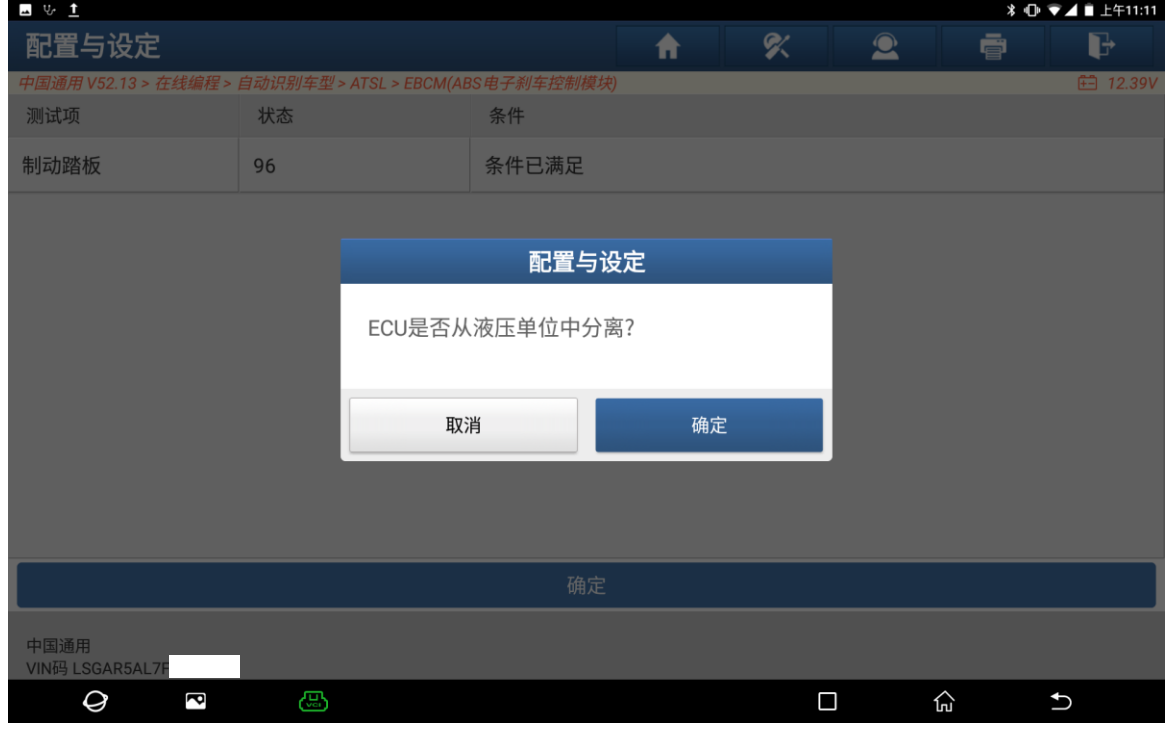

# 12. 本程序可能需要数分钟来完成(如下图);

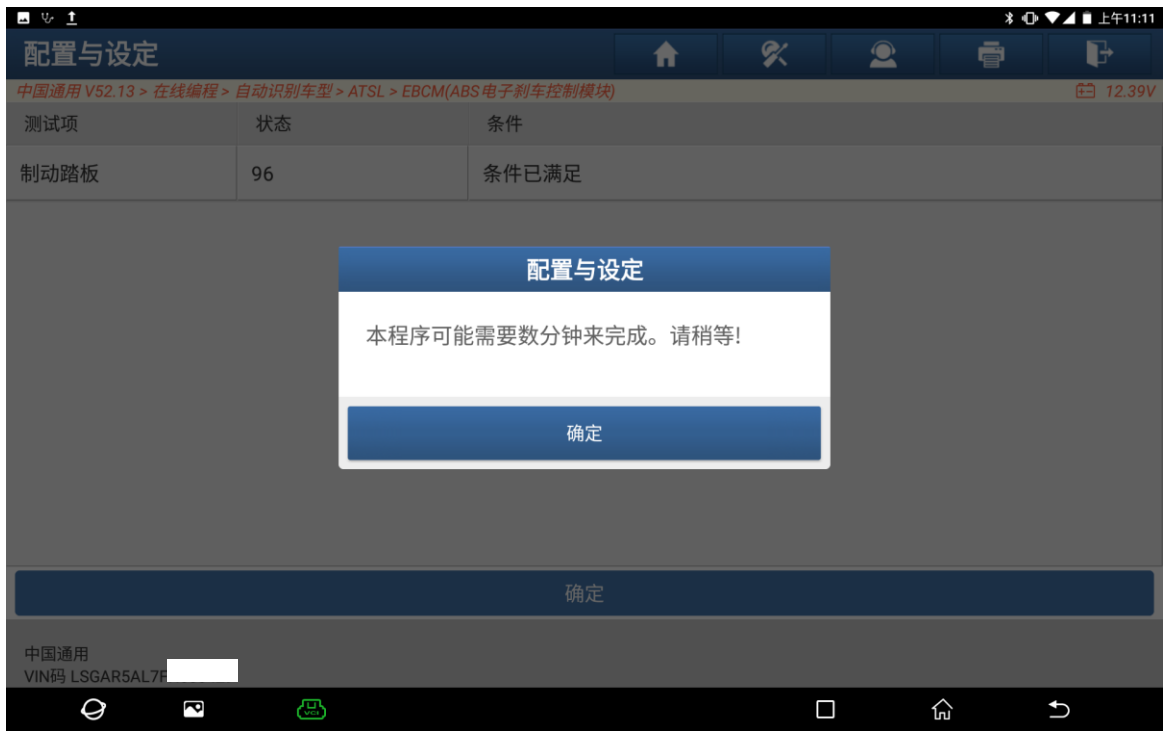

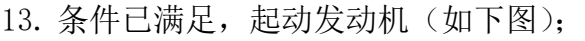

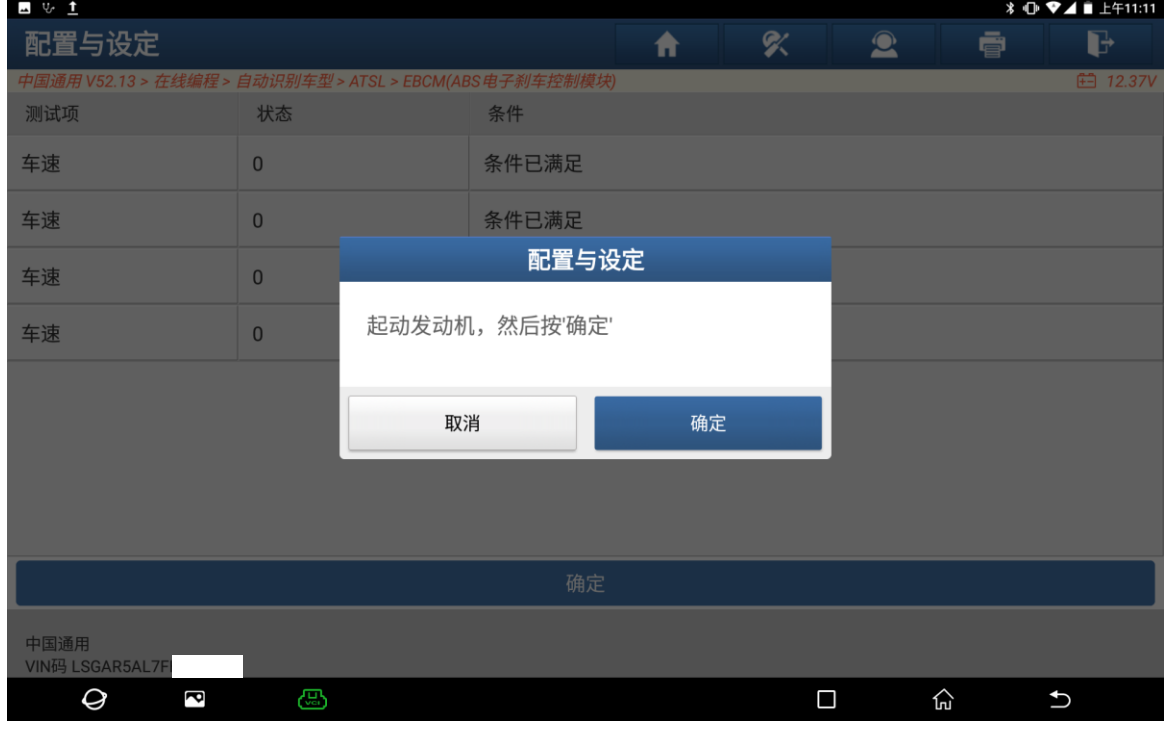

# 14. 不要把脚放在制动踏板上(如下图);

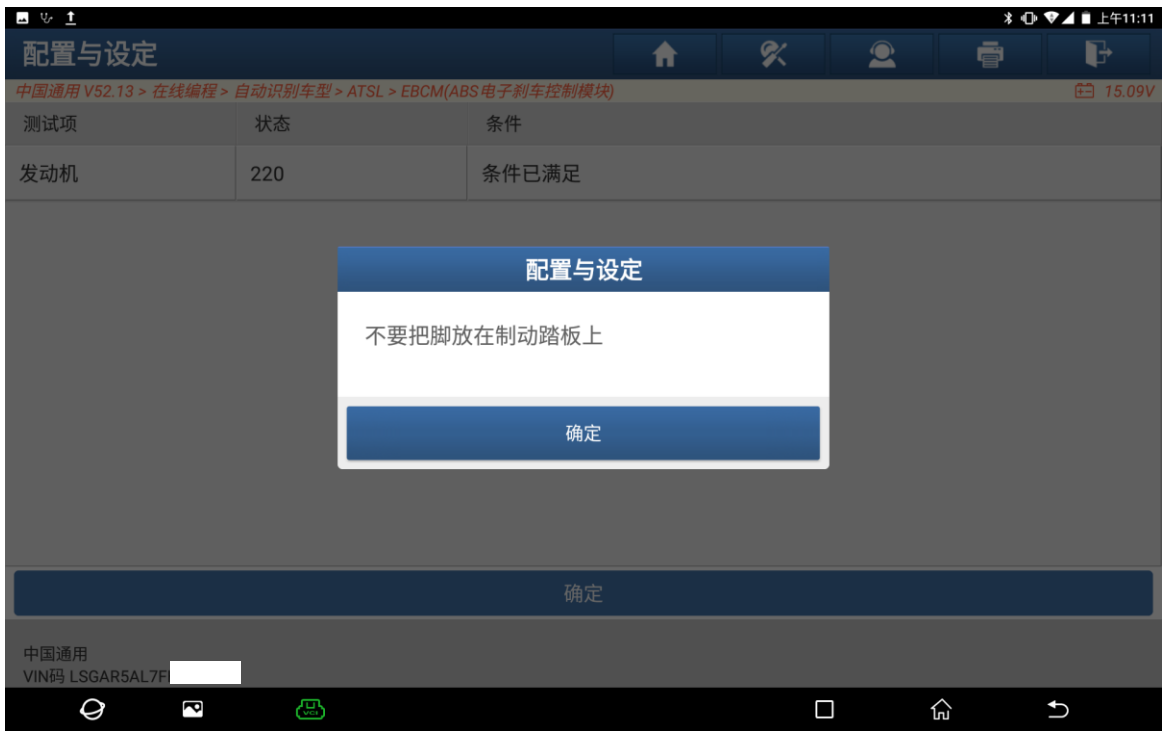

# 15. 程序正在执行(如下图);

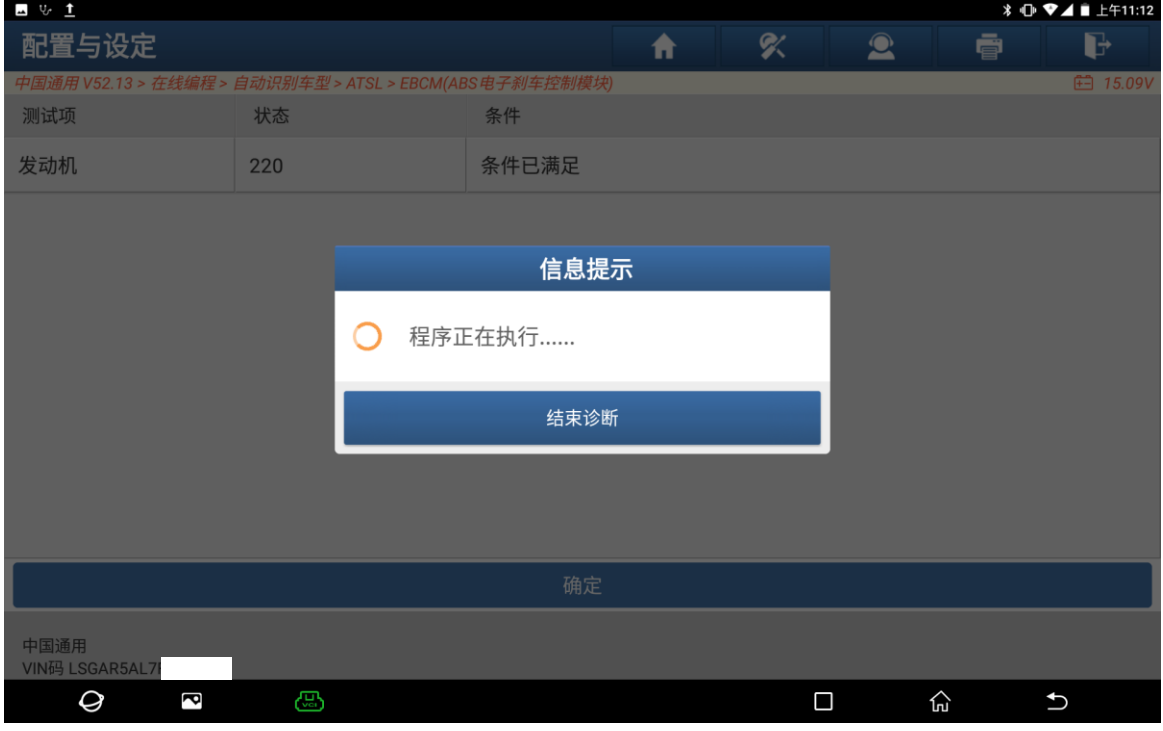

16. 请关闭点火开关,然后按"确定"进入下一步(如下图);

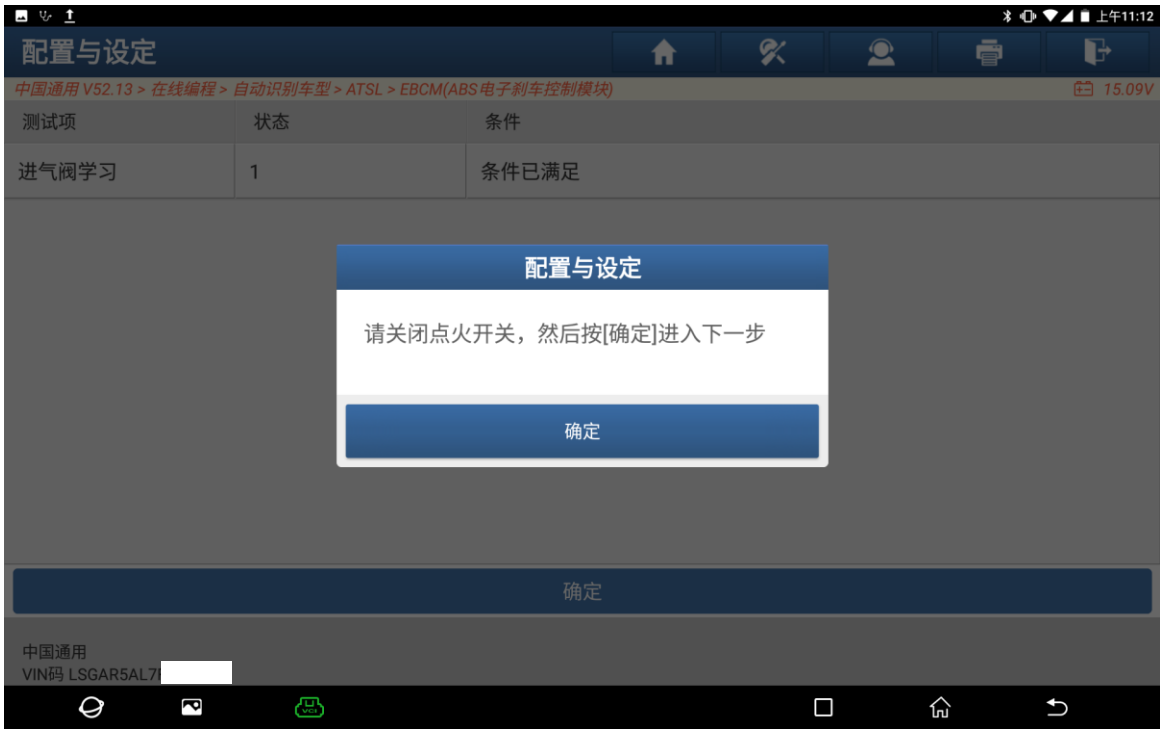

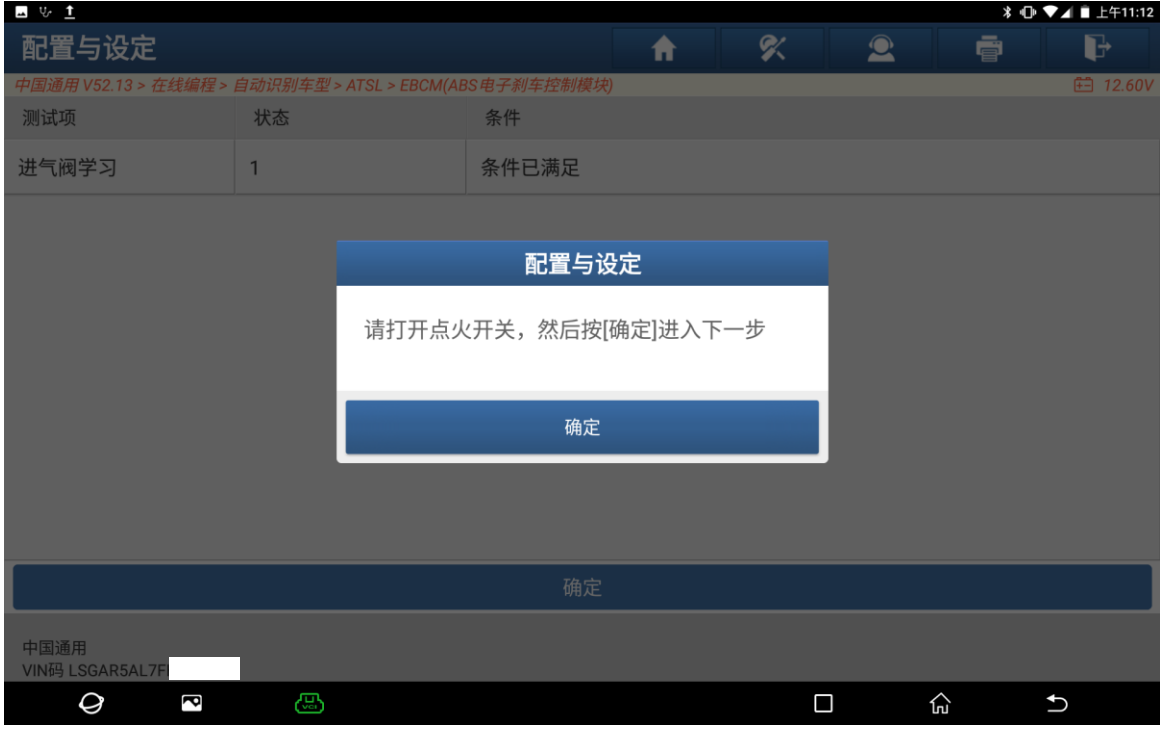

17. 请打开点火开关,然后按"确定"进入下一步(如下图);

### 18. 程序正在执行(如下图);

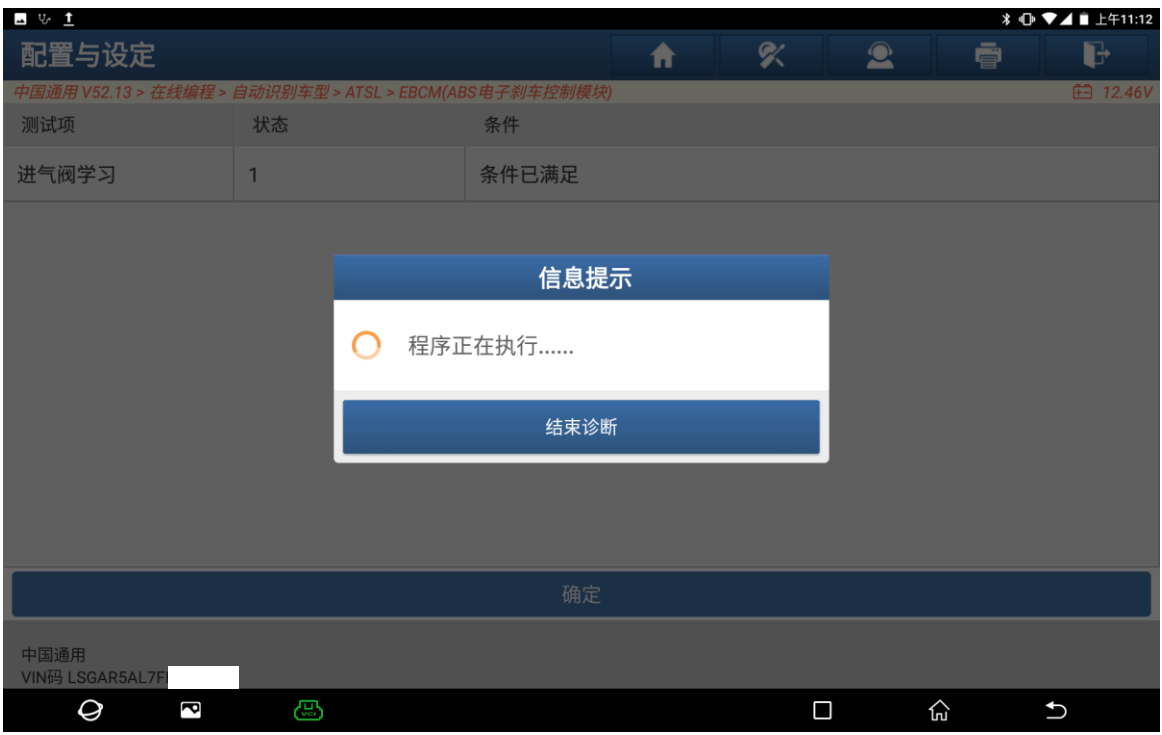

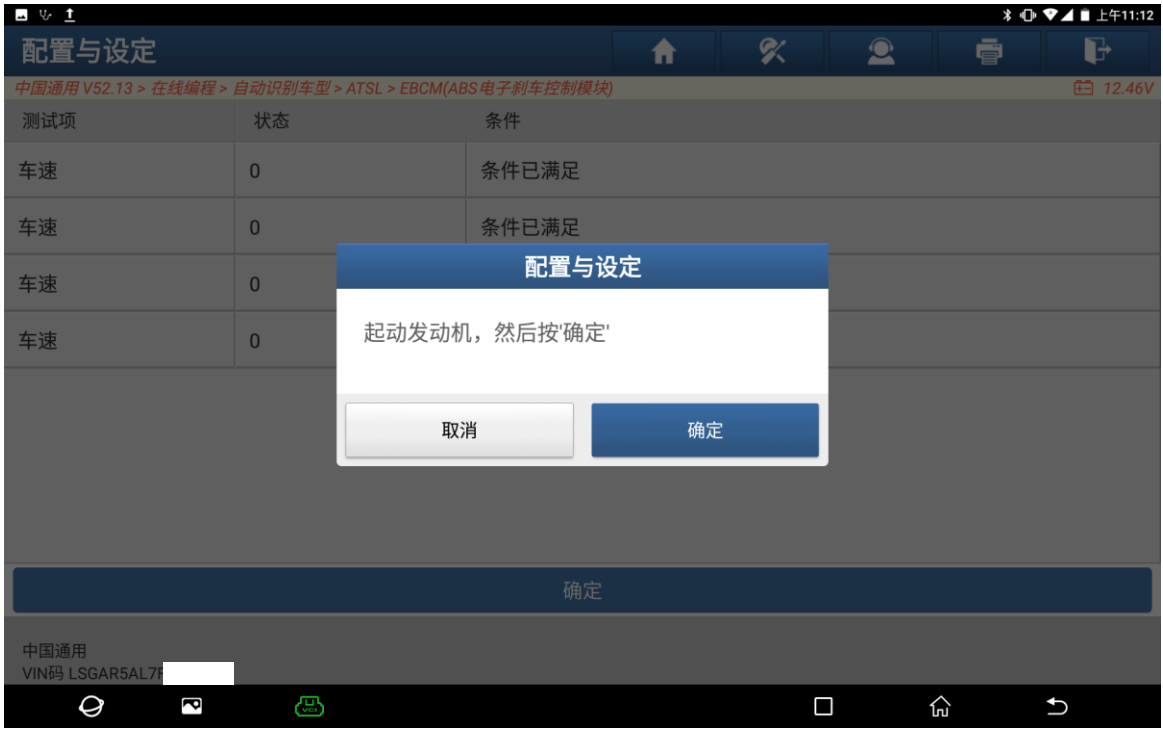

# 19. 起动发动机,然后按"确定"(如下图);

### 20. 不要把脚放在制动踏板上(如下图);

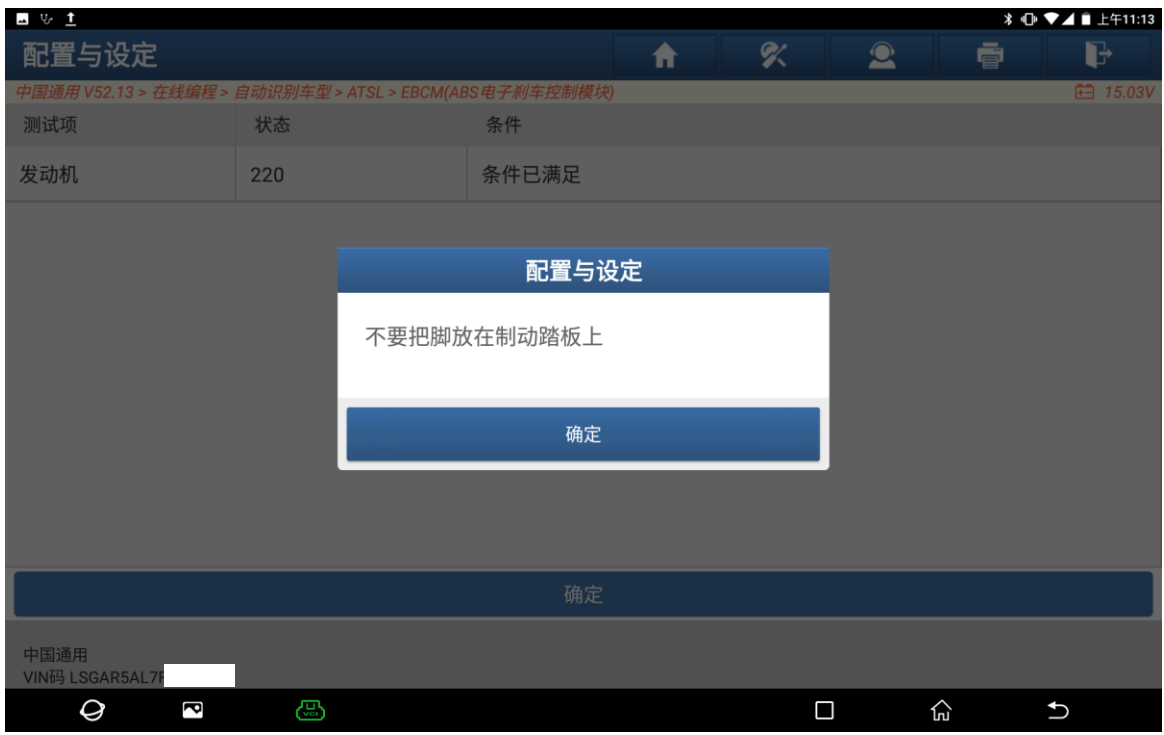

# 21. 程序正在执行(如下图);

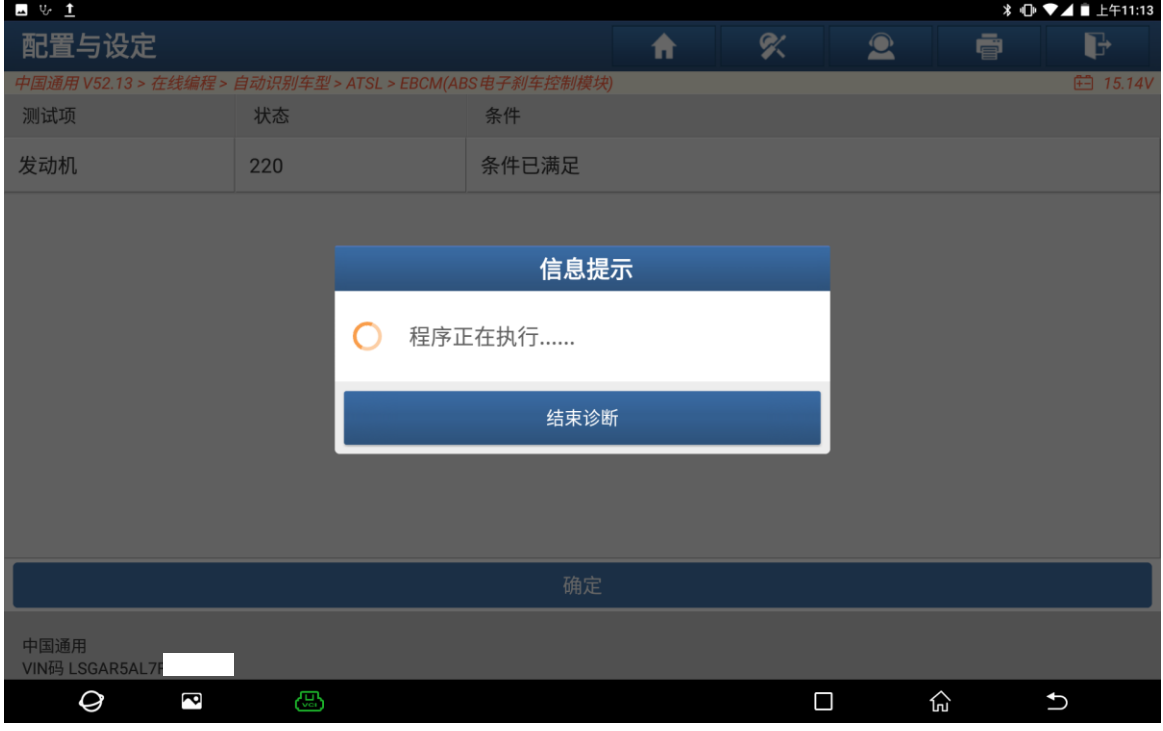

22. 请关闭点火开关,然后按"确定"进入下一步(如下图);

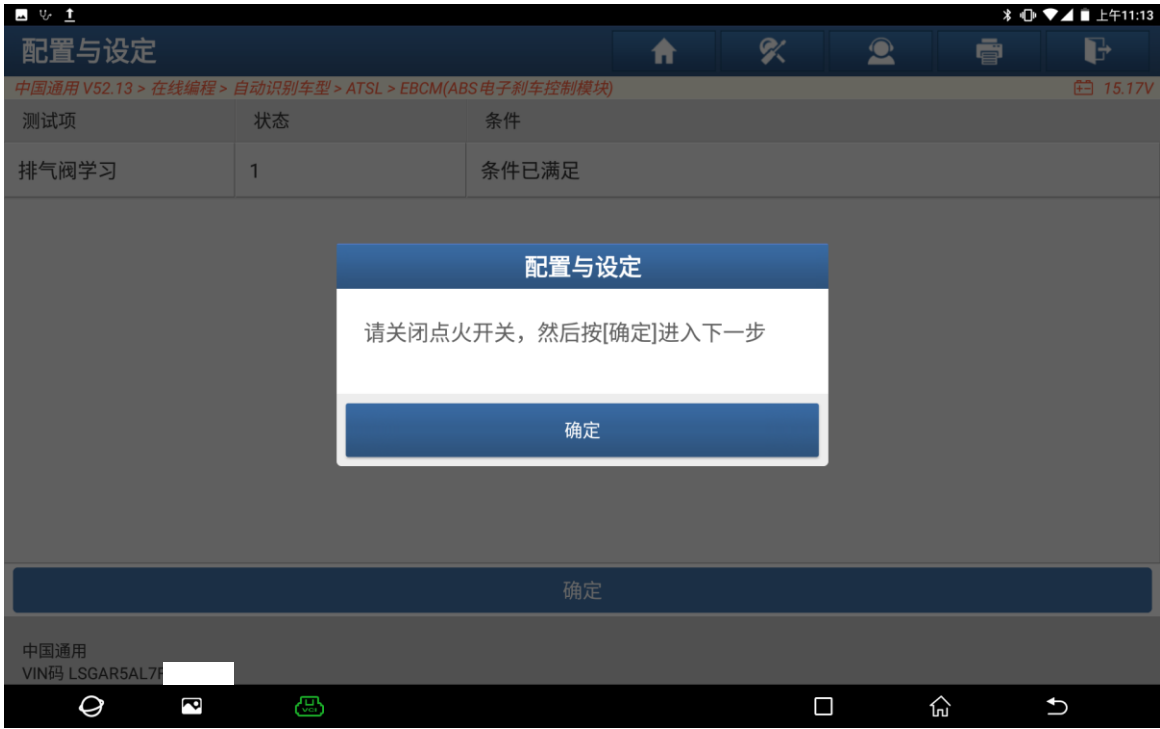

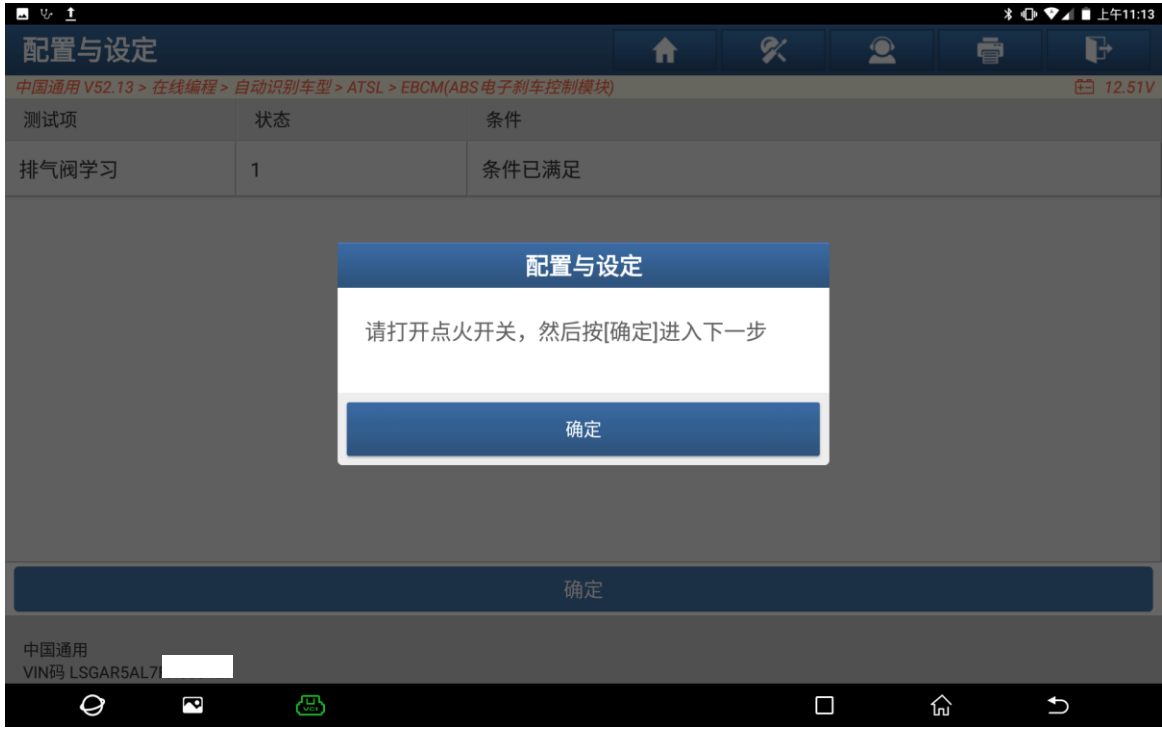

23. 请打开点火开关,然后按"确定"进入下一步(如下图);

### 24. 已成功完成(如下图);

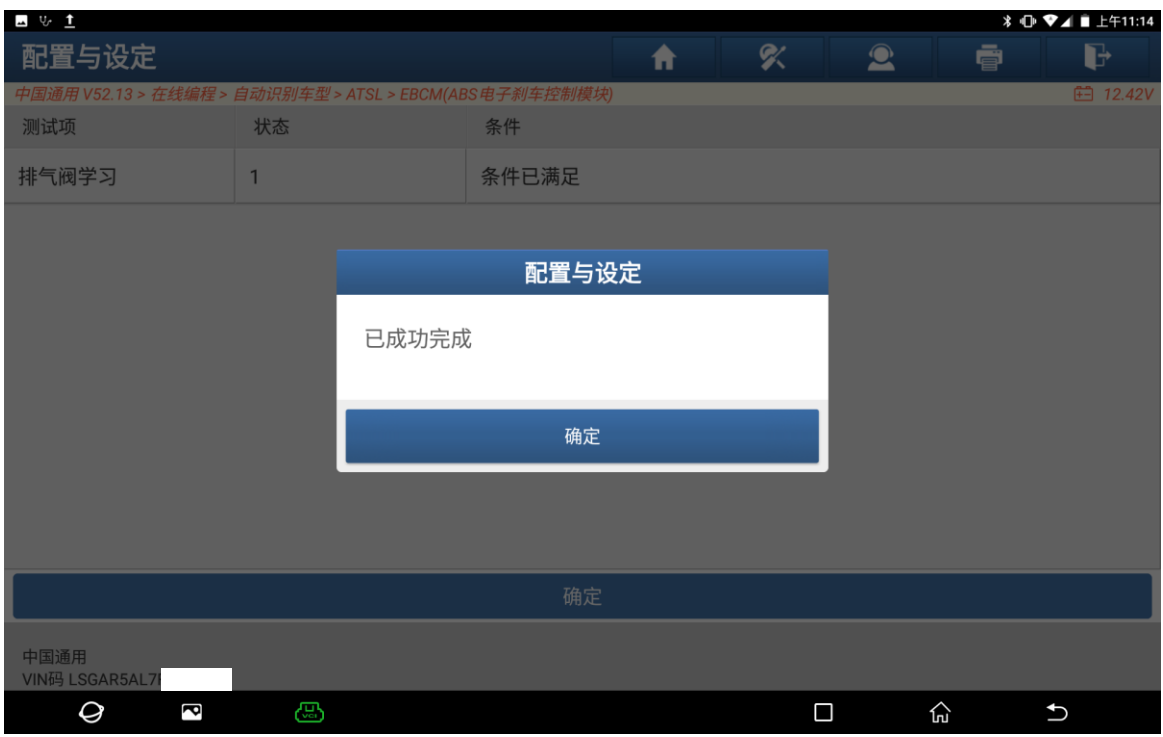

# 25. 请等待…执行 ECU 配置 (如下图);

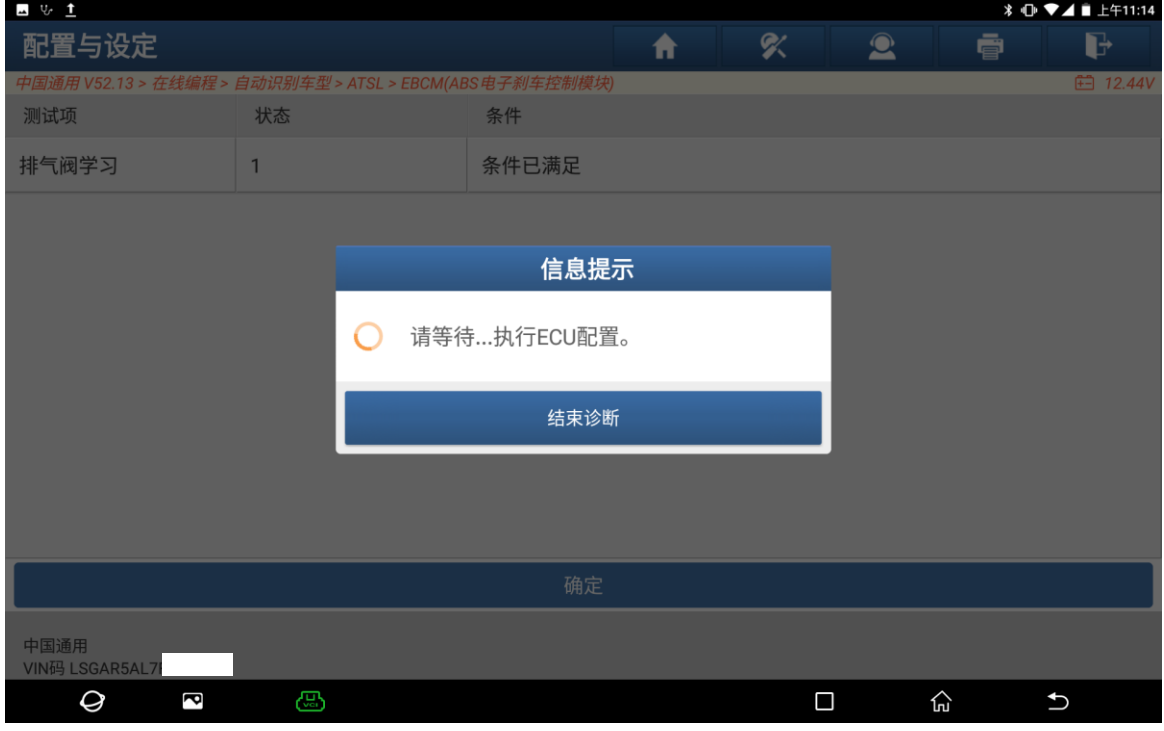

### 26. 正在下载中(如下图);

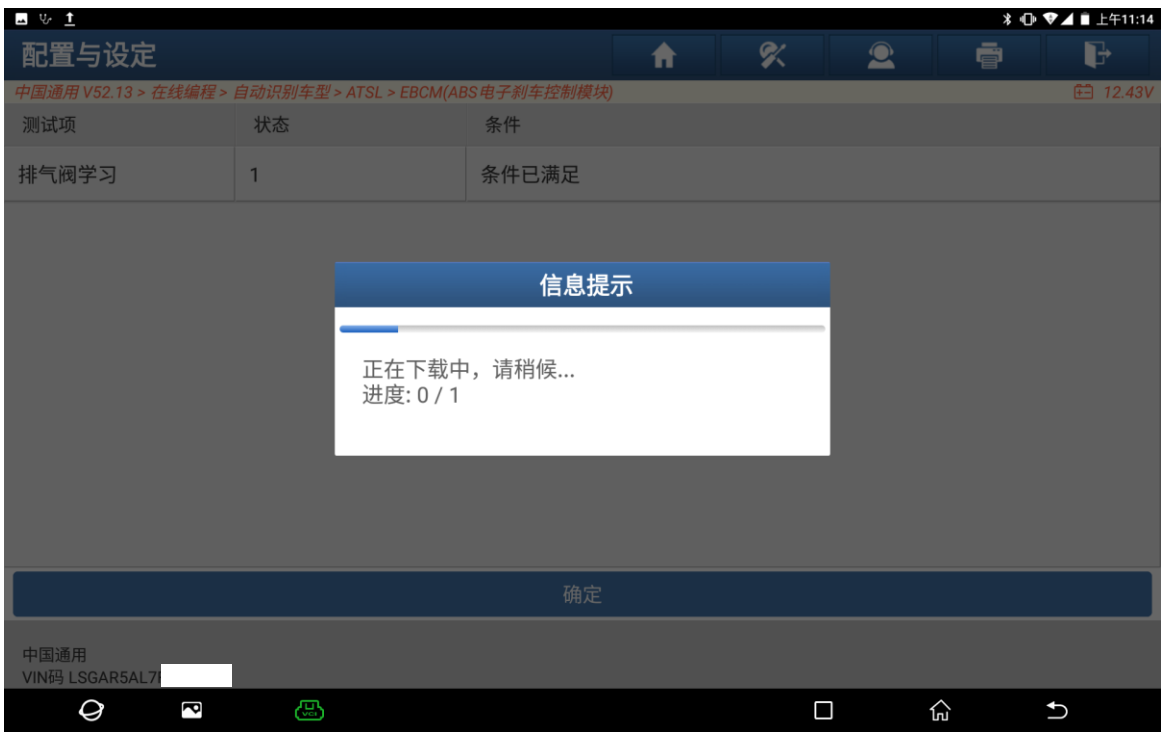

# 27. 程序正在执行… (如下图);

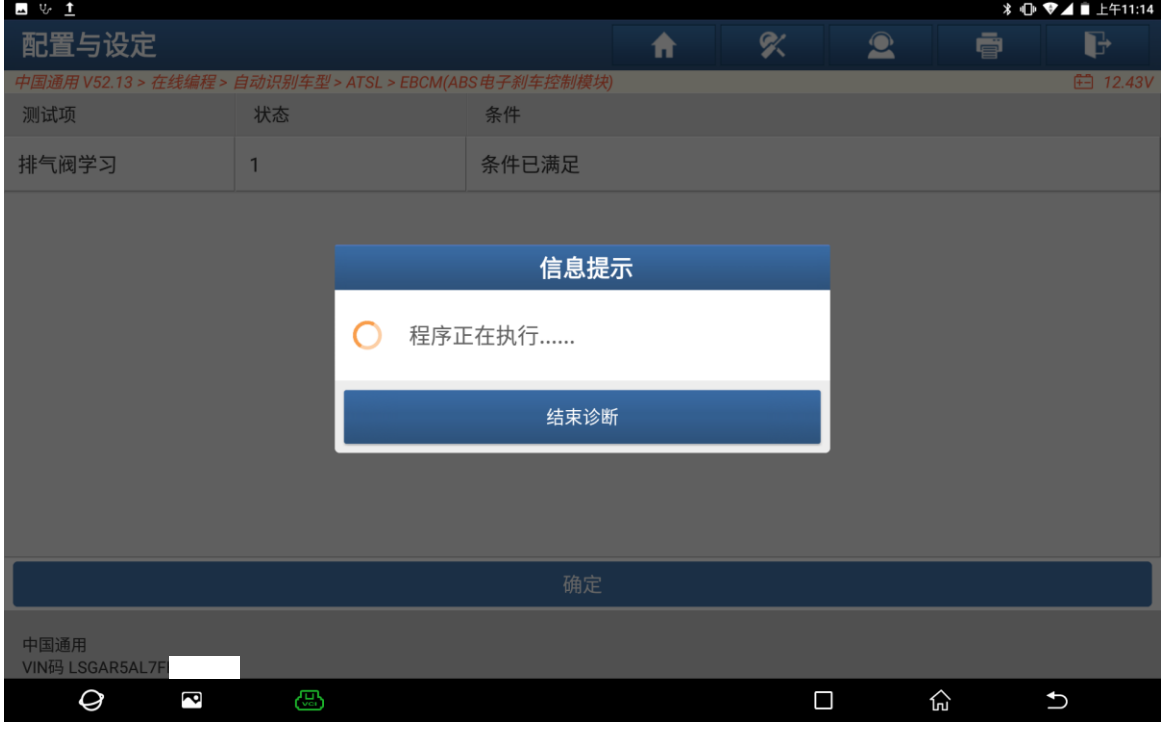

### 28. 已成功完成(如下图);

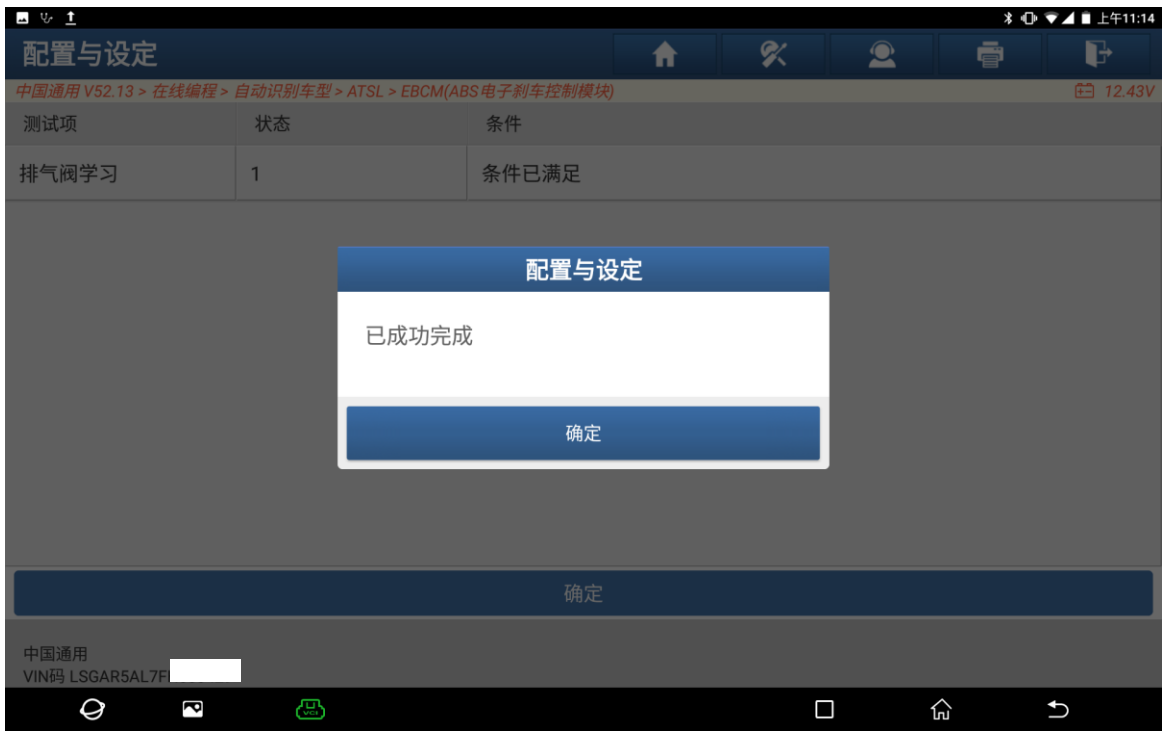

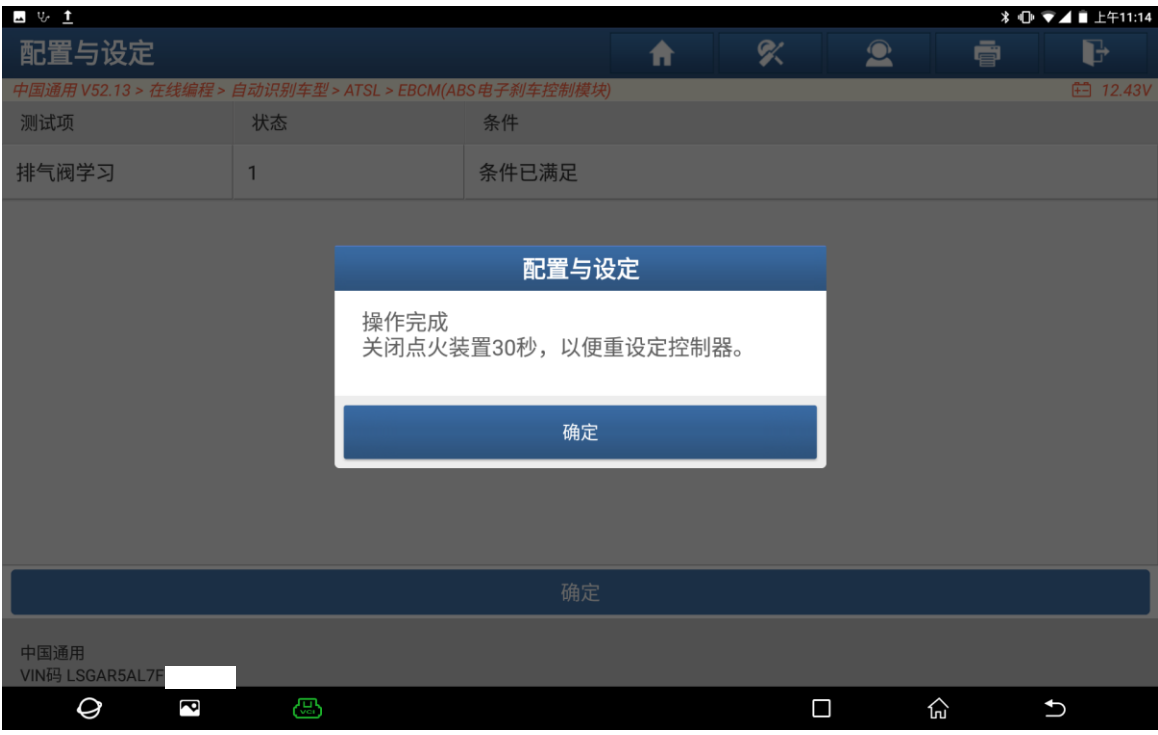

29. 操作完成,关闭点火装置 30 秒,以便重设定控制器(如下图);

### 30. EBCM 系统无故障码(如下图);

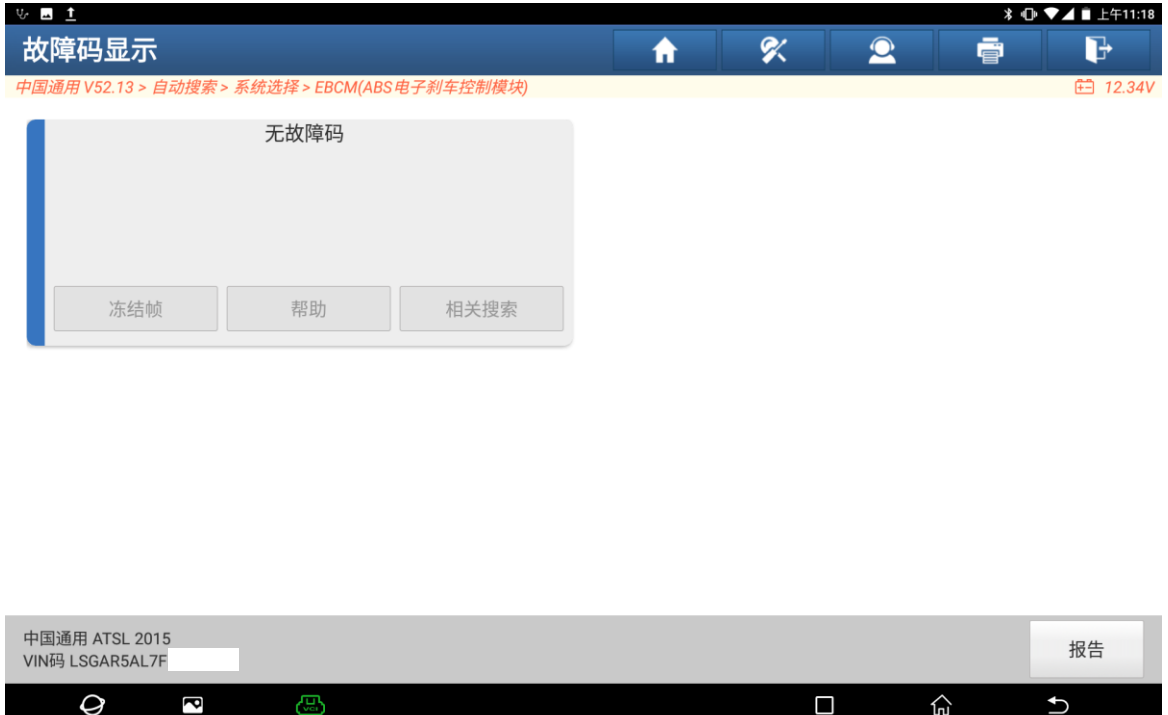

# 声明:

该文档内容归深圳市元征版权所有,任何个人和单位不经同意不得引用或转载。